# **PNI IP30 live**

- Instructiuni de configurare / Configuration instructions / Konfigurációs utasítások -

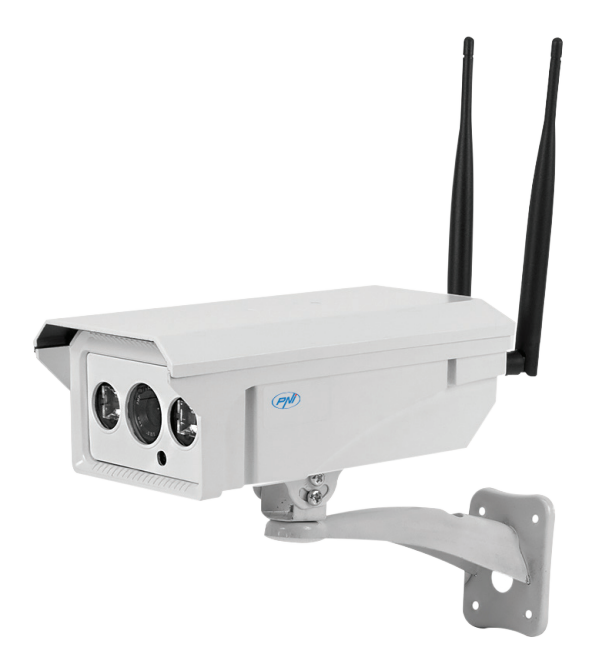

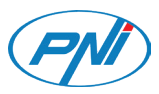

#### **Camera PNI IP30 poate fi accesata in trei moduri:**

1. **Prin aplicatia dedicata "CamHi"**, compatibila cu iOS si Android.

2. **Prin software-ul pentru PC "HiP2P Client"**. Fisierul de instalare al software-ului si manualul de utilizare pot fi gasite pe CD-ul inclus in pachet, si pe pagina produsului de pe www.pni.ro.

#### 3. **Prin Internet Explorer**.

*Nota: Prin Internet Explorer camera poate fi accesata doar daca va conectati la reteaua wifi a camerei.* 

Conectati PC-ul / laptop-ul la reteaua Wifi a camerei. Accesati managerul de retele wireless si cautati router-ul "MIFI\_3A38". Conectati-va si introduceti parola "1234567890"

Deschideti aplicatia "SearchTool" de pe CD. Apasati Next pentru Cautare. Apasati Refresh pentru reimprospatarea dispozitivelor conectate. Apare camera PNI IP30 .

Copiati din fereastra afisata adresa IP de forma: "http://IP Adress: port" (ex: http://192.168.1.15:80) si o lipiti in browser-ul Internet Explorer.

Asigurati-va ca nivelul de securitate este la minim / dezactivat, permisiunile ActiveX sunt validate, si ca IP-ul este trecut la "compatibility mode".

De asemenea, la prima accesare a camerei din browser este nevoie sa instalati de pe prima pagina "Setup Software". Tot de pe prima pagina puteti schimba si limba interfetei in Engleza, din optiunile din dreapta sus.

Accesati imaginile live si meniul camerei apasand butonul "PC view".

Ulterior aveti acces la meniul camerei, meniu complex si performant ce va ofera acces la o multitudine de functii.

#### *Note:*

- *• Va recomandam sa nu modificati nimic, decat daca este cu adevarat necesar si intelegeti pe deplin termenii, notiunile tehnice si optiunile existente in meniurile avansate. Aceste configurari avansate necesita cunostinte de IT, configurare, retelistica si CCTV supraveghere video.*
- Accesarea si vizualizarea directa a imaginilor preluate de camera se pot face in modul simplu si mult mai rapid folosind aplicatia pentru telefon "CamHi" sau aplicatia pentru PC "HiP2P Client".

#### **CONEXIUNI:**

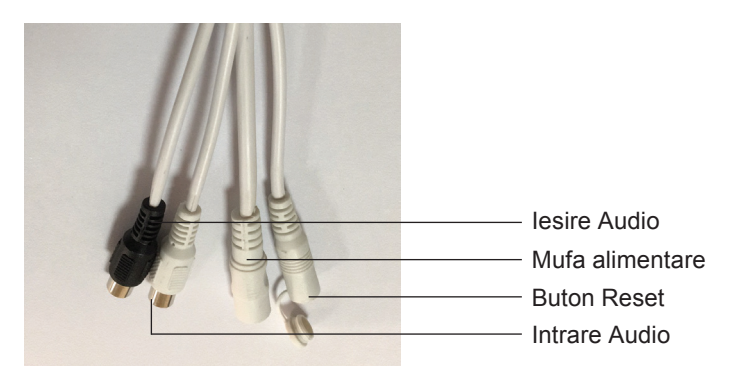

# **INSTRUCTIUNI DE CONFIGURARE A CAMEREI PNI IP30, FOLOSIND APLICATIA "CAMHI" SI CONEXIUNEA LA INTERNET PRIN MODEMUL INTEGRAT**

1. Descarcati aplicatia **"CamHi"** accesand App Store sau Google Play.

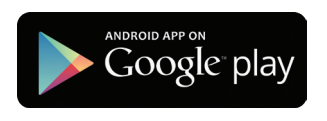

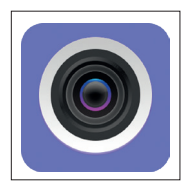

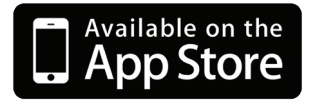

- 2. Alimentati camera la o sursa de curent.
- 3. Introduceti in interiorul camerei un micro SIM conform indicatiilor de mai jos:

## *Note:*

- *• Inainte de a introduce SIM-ul in camera, verificati SIM-ul intr-un telefon mobil si asigurativa ca aveti semnal, ca nu aveti cod PIN( ca este dezactivat) si ca sunt active datele mobile.*
- *• Recomandam folosirea unui SIM activ in reteaua Orange. In caz de nefunctionalitate, in functie de furnizorul GSM , este posibil sa fie necesara o configurare manuala a setarilor de internet in Modemul "MIFI\_3A38" .*

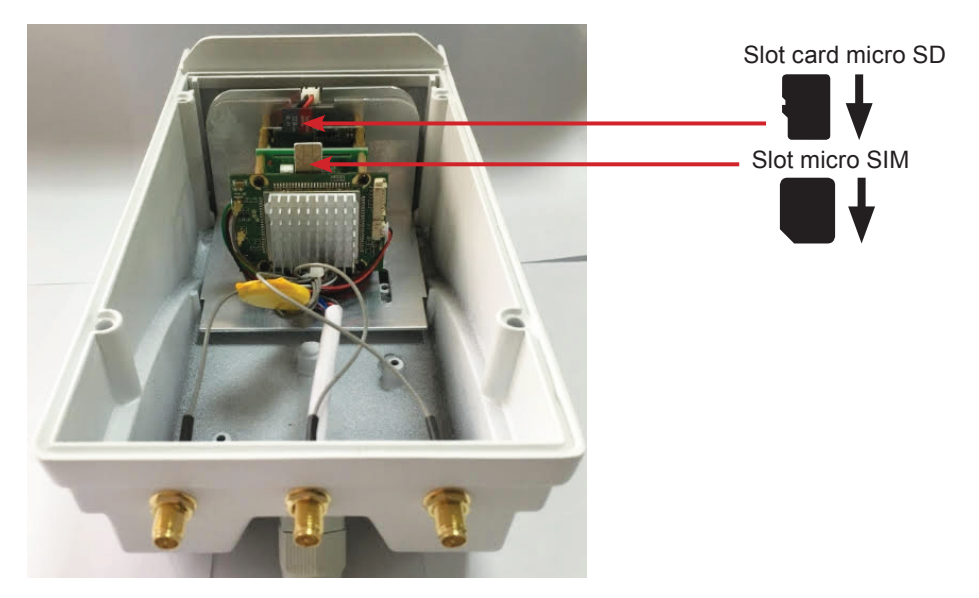

4. Conectati telefonul mobil la WiFi. Accesati "Manage WIFI" si cautati router-ul "MIFI\_3A38". Conectati-va si introduceti parola "1234567890".

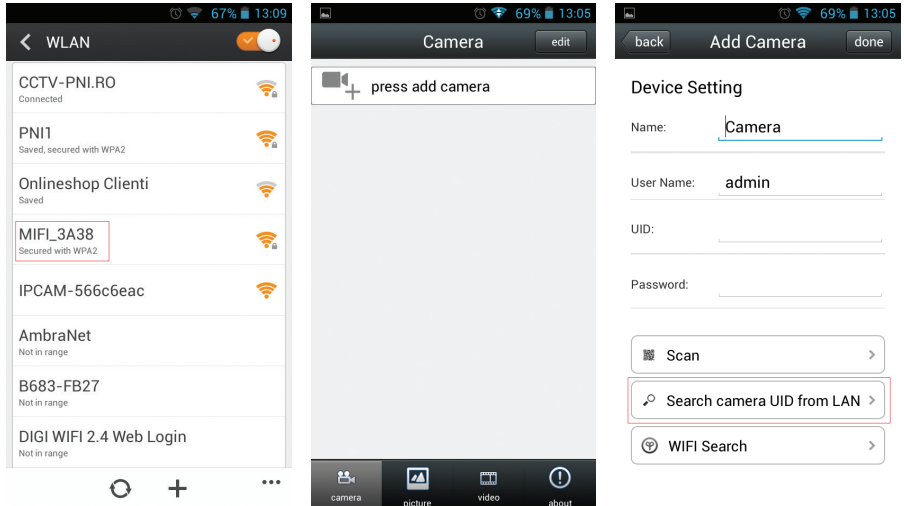

5. Deschideti aplicatia "CamHi". Apasati "press add camera", apoi "Search camera UID from LAN".

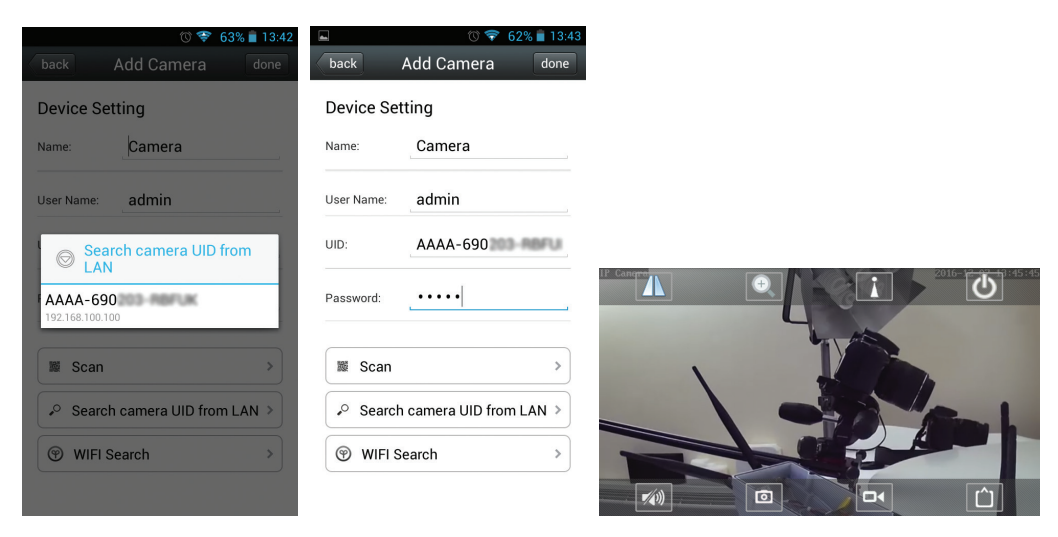

*Nota: Parola implicita corespunzatoare UID-ului camerei este "admin".*

6. Pentru a schimba setarile implicite ale camerei, faceti click pe pictograma ... Statusul camerei trebuie sa fie Online.

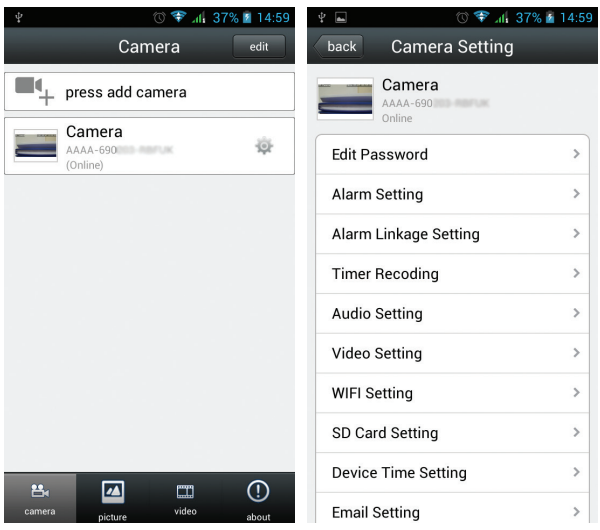

Dupa ce ati configurat cu succes camera, puteti sa o accesati de la distanta prin aplicatia "CamHi" conectand telefonul mobil la datele mobile oferite de SIM-ul propriu sau la reteaua WIFI la care aveti acces.

Informatii utile:

1. Toata documentatia produsului: manuale produs, manuale aplicatii, certificat garantie, poate fi gasita si descarcata de pe pagina produsului: www.pni.ro .

#### **PNI IP30 camera can be accessed in three ways:**

#### 1. **Through the dedicated app "CamHi", compatible with iOS and Android**.

2. **Through PC software "HiP2P Client".** The software installation file and user manual can be found on the CD included in the package, and from the product website: www.pni.ro

#### 3. **Through Internet Explorer**.

*Note: Through Internet Explorer, the camera can only be accessed by connecting to the wifi network of your camcorder.* 

Connect your PC / laptop to your Wifi network. Go to your wireless network manager and look for the "MIFI\_3A38" router. Sign in and enter your password "1234567890"

Open the "SearchTool" application from the CD. Click Next for Search. Press Refresh to refresh connected devices. PNI IP30 camera should be displayed in the list.

Copy the IP address: "http://IP Adress: port" (ex: http://192.168.1.15:80) and paste it in Internet Explorer.

Make sure the security level is minimized / disabled, ActiveX permissions are validated, and the IP is switched to "compatibility mode".

Also, when you first access the browser, you need to install the Setup Software first. You can also change the interface language in English from the top right.

Access the live images and camera menu by pressing the "PC view" button.

Afterwards you have access to the camera menu, a complex and high-performance menu that gives you access to a lot of functions.

#### Notes:

- We recommend not modifying anything unless it is really necessary and you fully understand the technical terms and concepts and the options available in the advanced menus. These advanced configurations require IT knowledge, configuration, networking and CCTV video surveillance.
- *• Accessing and viewing images taken directly from the camera can be done in a simple and quicker way using the "CamHi" phone application or "HiP2P Client" PC application.*

## **CONNECTION:**

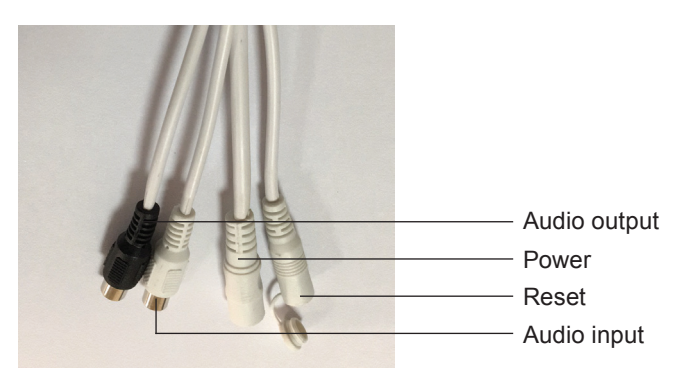

# **PNI IP30 CAMERA CONFIGURATION INSTRUCTIONS, USING "CAMHI" APPLICATION AND INTERNET CONNECTION VIA THE INTEGRATED MODEM**

1. Download "CamHi" from App Store or Google Play.

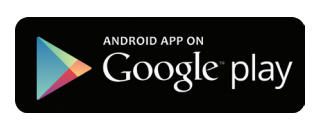

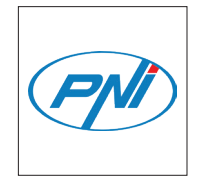

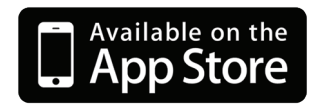

- 2. Plug the IP camera.
- 3. Insert a micro SIM inside the camera as shown below:

## *Notes:*

- *• Before inserting the SIM inside the camera, check it on a mobile phone and make sure you have signal, that you do not have a PIN code and that mobile data is active.*
- *• We recommend the use of an active SIM in the Orange network. In some GSM providers case, there migh be necesary to manualy configure internet settings in 4G Modem* "MIFI\_3A38"

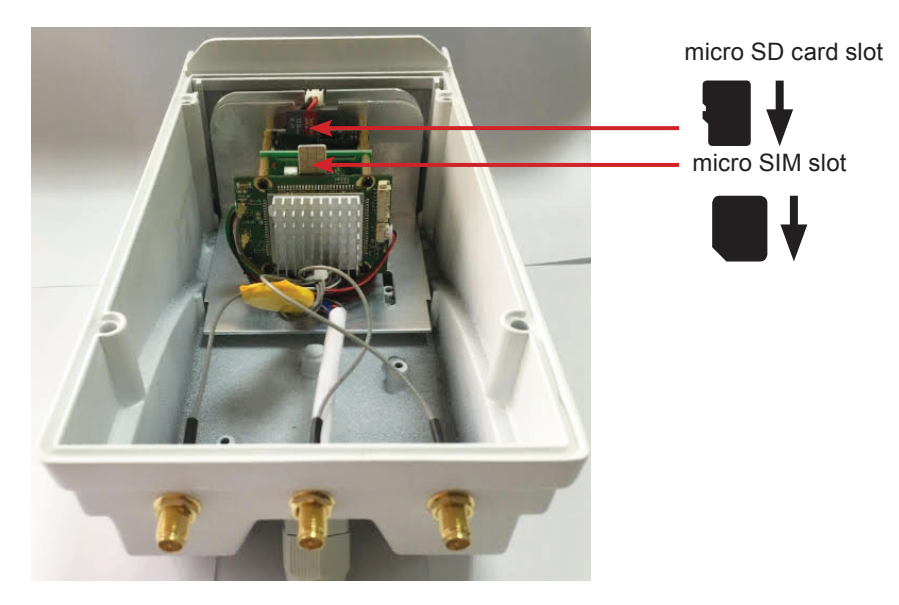

4. Connect your mobile phone to WiFi. Go to "Manage WIFI" and look for the router "MIFI\_3A38". Sign in and enter your password "1234567890".

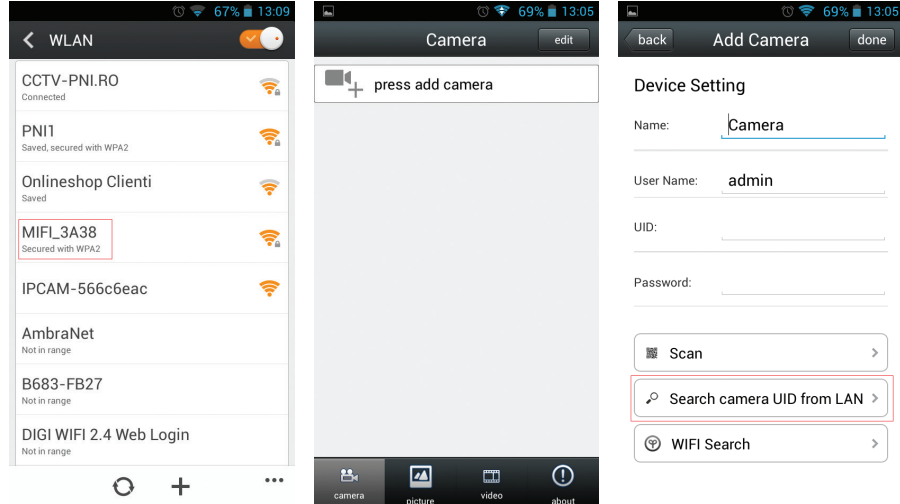

5. Open "CamHi" app. Click "press add camera", then "Search camera UID from LAN".

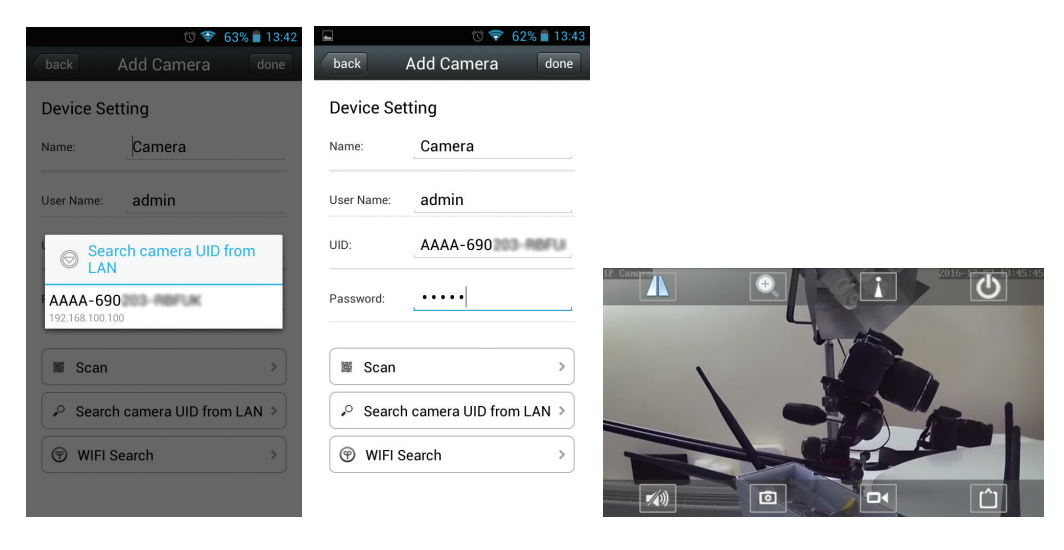

*Note: The defualt passowrd for the camera UID-ului is "admin".*

6. To change the default camera settings, click the icon  $\frac{1}{2}$ . The camera status must be "Online".

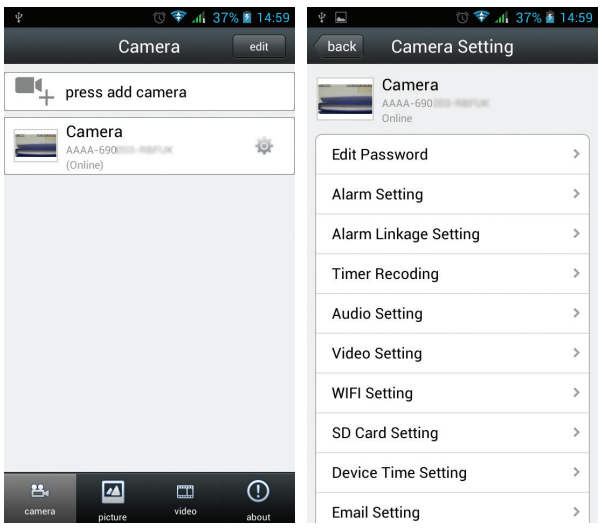

Once you have successfully configured the camera, you can access it remotely using "CamHi" application by connecting your mobile phone to your mobile data provided by your own SIM card or to the WIFI network you have access to.

Useful information:

1. All product documentation: product manuals, application manuals, warranty certificate can be found and downloaded from the product page: www.pni.ro.

## **PNI IP30 kamerát három féle képpen lehet hozzáférni:**

1. **"CamHi"támogatott alkalmazással**, kompatibilis iOS és Android.

2. **"HiP2P Client" CMS szoftveren keresztül**. A szoftver telepítési fálja és a használati útmutató

a csomagban levő CD-n található meg.

# 3. **Internet Explorer keresztül**.

*Megjegyzés: Internet Exploreren keresztül a kamerához csak akkor lehet hozzáférni ha a kamera vezeték nélküli hálózatához csatlakozik.* 

Csatlakoztassa PC / laptopot a kamera vezeték nélküli hálózatjához Lépjen be a vezeték nélküli hálózat vezérlőjébe és keresse meg a"MIFI\_3A38" routert .Csatlakozzon és írja be"1234567890" jelszót.Nyissa meg "SearchTool" alkalmazást a CD-ről. Nyomja meg Next kereséshez.Nyomja meg Refresh, hogy felfrissítse csatlakozó készülékeket. Megjelenik a PNI IP30 kamera .

Másolja be a megjelenitett ablakban a következő IP címet: "http://IP Adress: port" (pl: http://192.168.1.15:80) és illesze be az Internet Explorer browserébe.

Bízonyosodjon meg, hogy a bizontsági szint minimális / ki van kapcsolva, ActiveX engedélyezve van és, hogy az IP "compatibility mode" módban van.

Szintén, a kamera első bejelentkezésekor a browserból szükségük van, hogy telepítsék az első oldalon "Setup Software". Ugyancsak az első oldalon megváltoztathatják a nyelvet is angolra a jobb felső sarokban levő opcióknál.

Lépjen be az élő képekbe és a kamera menüjébe megnyomva a "PC view" gombot.

Ezután hozzáférése van a kamera menüjéhez és a teljes menühöz ahol hozzáférhet az összes funkciókhoz.

*Megjegyzés: Megkérjük, hogy semmit sem változtasanak meg, csak akkor ha nagyon szükséges ha teljes mértékben megértik a műszaki követelményeket és a menüben meglevő lehetőségeket Ezek a beállítások speciális informatikai ismereteket igényelnek, konfiguráció, hálózati és CCTV videómegfigyelő.*

Megjegyzés: A kamerától átvett képek megtekintése egyszerű módon és gyorsabban is el lehet végezni használva a "CamHi" alkalmazást az okostelefonból vagy a "HiP2P Client" alkalmazást a számítógépből.

# **CSATLAKOZÁSOK:**

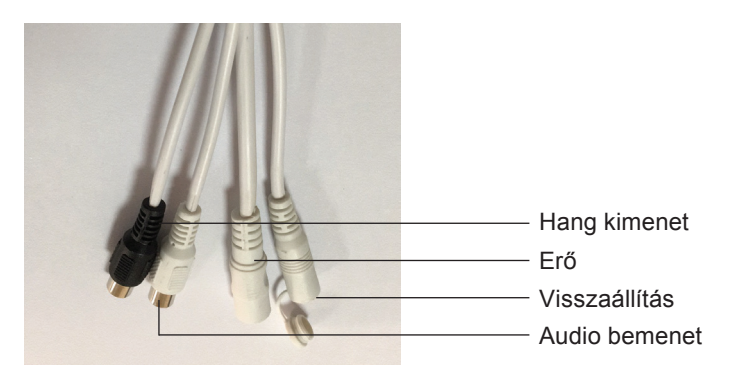

# **PNI IP30 KAMERA KONFIGURÁCIÓ HASZNÁLATI UTASÍTÁSA, HASZNÁLVA A "CAMHI" ALKALMAZÁST ÉS INTERNETCSATLAKOZÁS BEÉPÍTETT MÓDEMEN KERESZTÜL**

1. Töltse le a "CamHi" alkalmazást, belépve az App Store-ba vagy Google Play-be.

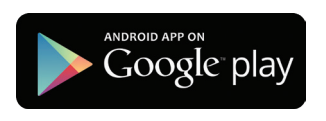

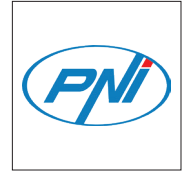

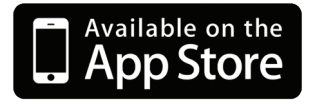

- 2. Csatlakoztassa a kamerát egy árramforráshoz.
- 3. Helyezzen be a kamera belsejébe egy micro SIM-et a lenti javallatok alapjánI:

*Megjegyzés: Mielőtt behelyezné a SIM-et a kamerába , ellenőrizze a SIM-et egy okostelefon segítségével és győzödjön meg, hogy van jel, hogy nem kér PIN kódot és a mobil hálózatok aktiválva vannak.*

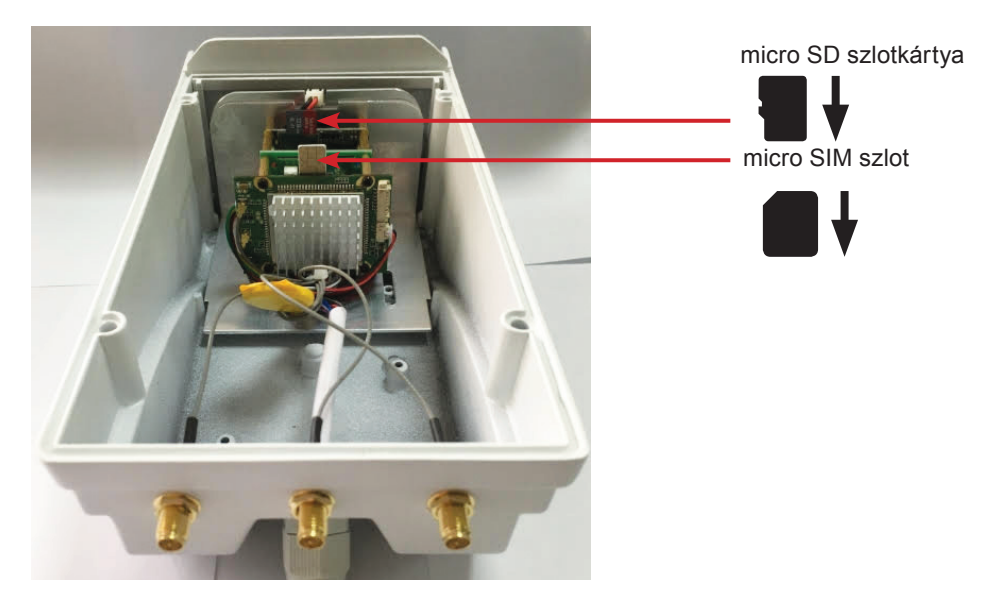

4. Csatlakoztassa az okostelefont egy WiFi-hez. Lépjen be a "Manage WIFI"és keresse meg "MIFI\_3A38" routert. Csatlakozzon és írja be a "1234567890" jelszót

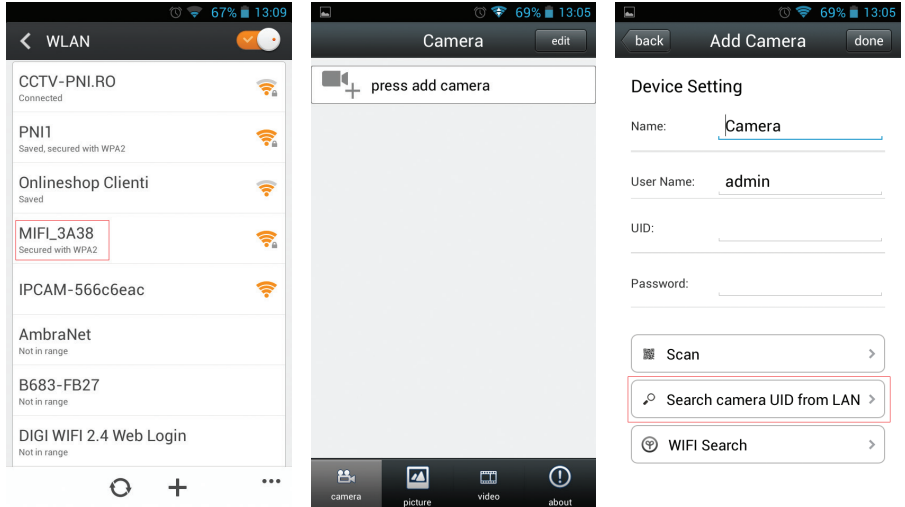

5. Nyissa meg a "CamHi" alkalmazást . Nyomja meg "press add camera", majd "Search camera UID from LAN".

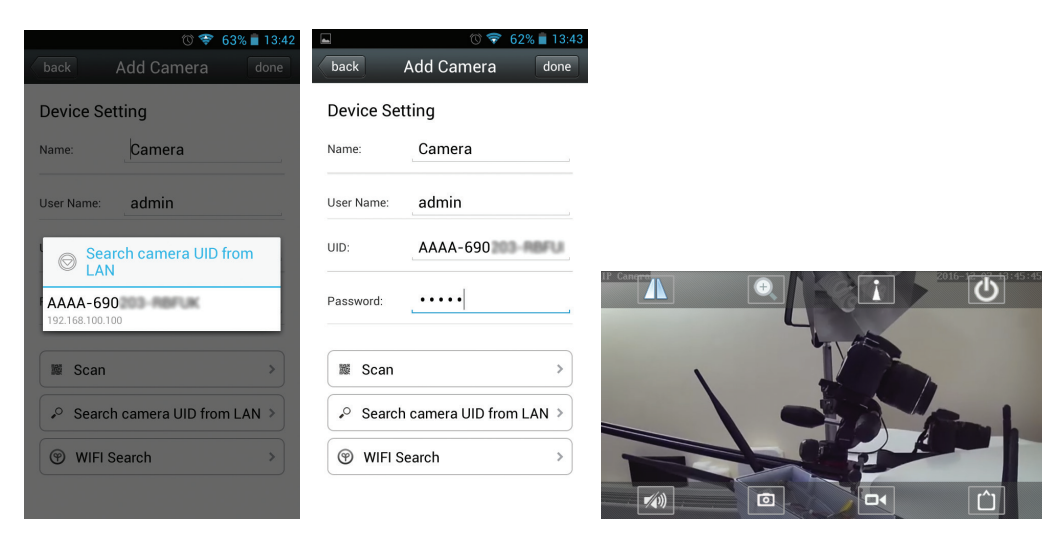

*Megjegyzés: Az alapértelmezett jelszó a kamera megfelő UID-hez az "admin".*

6. Hogy megváltoztassa a kamera alapértelmezett beállításait, kattintson a ide ikonra. A kamera állapota Online módban kell legyen..

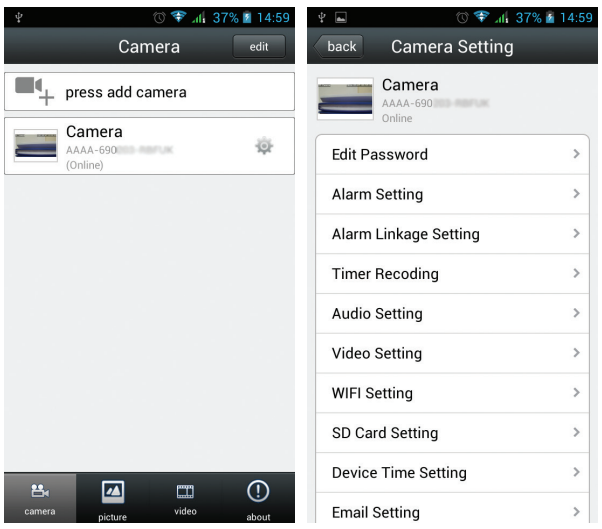

Miután sikeresen konfigurálták a kamerát, távolról is hozzá tudnak férni "CamHi" alkalmazás segítségével csatlakoztatva az okostelefont mobil hálózatokhoz amit az Ön SIM ajánlja vagy egy WIFI hálózathoz amelyikhez hozzáférése van.

Hasznos információk:

1. Az összes termékdokumentáció: termékkönyvek, alkalmazási útmutatók, jótállási igazolás megtalálható és letölthető a termékoldalról: www.pni.ro.

# **Dostęp do kamery PNI IP30 można uzyskać na trzy sposoby:**

1. Poprzez dedykowaną aplikację "CamHi", kompatybilną z iOS i Androidem.

2. Za pomocą oprogramowania komputerowego "HiP2P Client". Plik instalacyjny oprogramowania i instrukcję obsługi można znaleźć na płycie CD dołączonej do opakowania oraz na stronie internetowej produktu: www.pni.ro

3. Poprzez Internet Explorer..

*Uwaga: Dostęp do kamery można uzyskać za pośrednictwem przeglądarki Internet Explorer tylko poprzez połączenie z siecią Wi-Fi kamery.* 

Podłącz komputer / laptop do sieci Wi-Fi. Przejdź do menedżera sieci bezprzewodowej i poszukaj routera "MIFI\_3A38". Zaloguj się i wprowadź hasło "1234567890"

Otwórz aplikację "SearchTool" z płyty CD. Kliknij Dalej, aby wyszukać. Naciśnij Odśwież, aby odświeżyć podłączone urządzenia. Kamera PNI IP30 powinna zostać wyświetlona na liście.

Skopiuj adres IP: "http: // Adres IP: port" (np. Http://192.168.1.15:80) i wklej go w przeglądarce Internet Explorer.

Upewnij się, że poziom bezpieczeństwa jest zminimalizowany / wyłączony, uprawnienia ActiveX są sprawdzane, a adres IP jest przełączany na "tryb zgodności".

Ponadto, kiedy po raz pierwszy uzyskujesz dostęp do przeglądarki, musisz najpierw zainstalować oprogramowanie instalacyjne. Możesz także zmienić język interfejsu na angielski od prawego górnego rogu.

Uzyskaj dostęp do obrazów na żywo i menu aparatu, naciskając przycisk "Widok z komputera". Następnie masz dostęp do menu aparatu, złożonego i wydajnego menu, które daje dostęp do wielu funkcji.

## **UWAGI:**

- *• Zalecamy, aby niczego nie modyfikować, chyba że jest to naprawdę konieczne i w pełni rozumiesz techniczne warunki i koncepcje oraz opcje dostępne w zaawansowanych menu. Te zaawansowane konfiguracje wymagają wiedzy IT, konfiguracji, sieci i nadzoru wideo CCTV.*
- *• Dostęp i przeglądanie zdjęć wykonanych bezpośrednio z aparatu można wykonać w prosty i szybszy sposób, używając aplikacji telefonu "CamHi" lub aplikacji komputerowej "HiP2P Client".*

## **POŁĄCZENIE:**

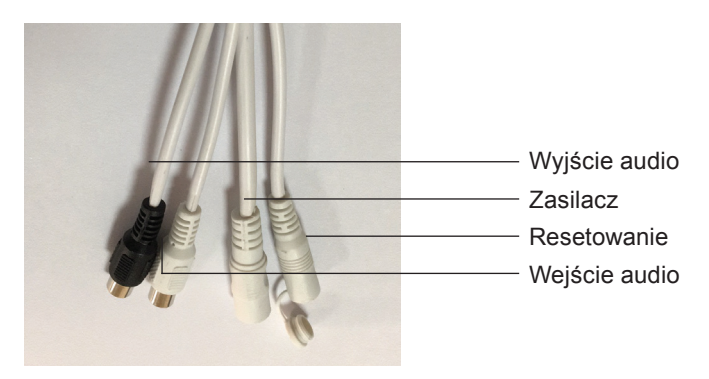

# **INSTRUKCJA KONFIGURACJI KAMERY IP PNI IP30 Z UŻYCIEM APLIKACJI "CAMHI" I POŁĄCZENIA INTERNETOWEGO ZA POŚREDNICTWEM ZINTEGROWANEGO MODEMU PL**

1. Pobierz "CamHi" z App Store lub Google Play.

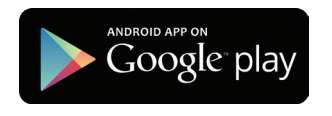

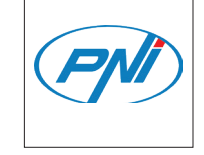

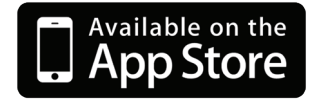

- 2. Podłącz kamerę IP.
- 3. Włóż kartę micro SIM do aparatu, jak pokazano poniżej:

## *Notatki:*

- *• Przed włożeniem karty SIM do aparatu sprawdź ją w telefonie komórkowym i upewnij się, że masz sygnał, że nie masz kodu PIN i że dane komórkowe są aktywne.*
- *• Zalecamy korzystanie z aktywnej karty SIM w sieci Orange. W przypadku niektórych dostawców GSM konieczne może być ręczne skonfigurowanie ustawień internetowych w modemie 4G "MIFI\_3A38"*

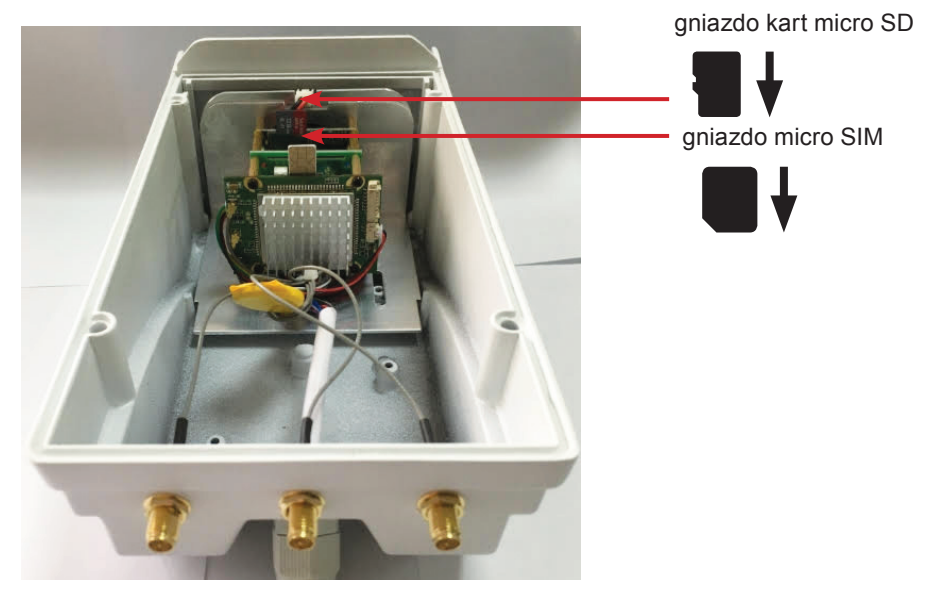

4. Podłacz swój telefon komórkowy do Wi-Fi. Przejdź do "Zarządzaj WIFI" i poszukaj routera "MIFI\_3A38". Zaloguj się i wprowadź hasło "1234567890".

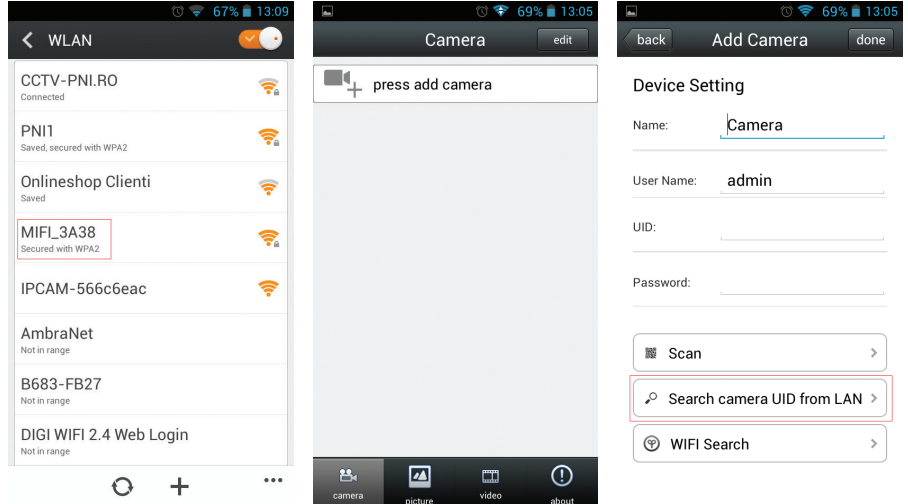

5. Otwórz aplikację "CamHi". Kliknij "naciśnij dodaj kamerę", a następnie "Wyszukaj identyfikator UID kamery z sieci LAN".

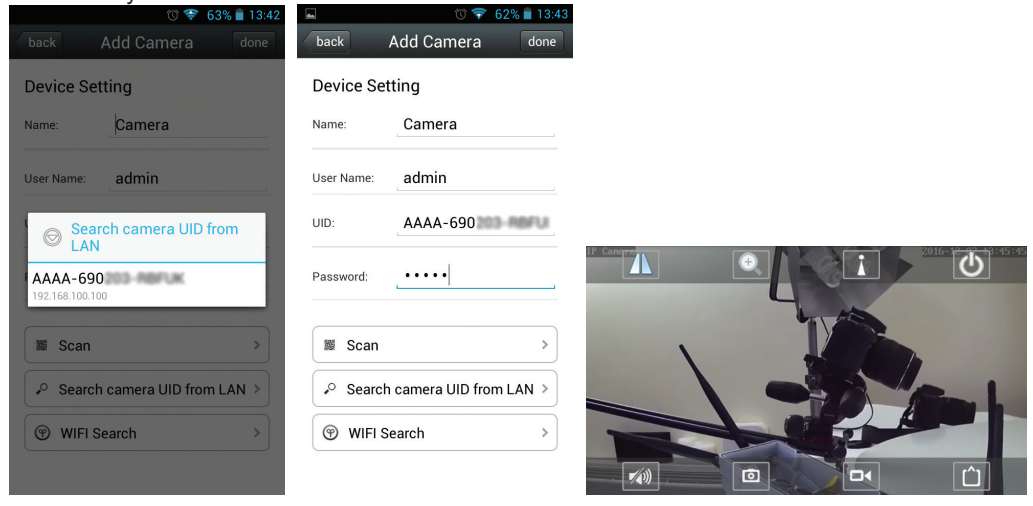

*Uwaga: Domyślne hasło kamery UID-ului to "admin".*

6. To zmienić domyślne ustawienia aparatu, kliknij ikonę Status kamery musi być "Online".

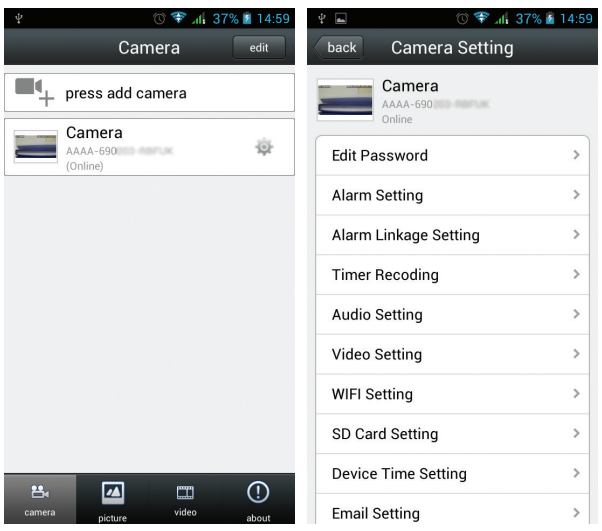

Po pomyślnym skonfigurowaniu aparatu można uzyskać do niego zdalny dostęp za pomocą aplikacji "CamHi", podłączając telefon komórkowy do danych mobilnych dostarczonych przez własną kartę SIM lub do sieci WIFI, do której masz dostęp.

Przydatna informacja:

1. Całą dokumentację produktu: instrukcje obsługi produktu, instrukcje aplikacji, kartę gwarancyjną można znaleźć i pobrać ze strony produktu: www.pni.ro.

# **EN:**

# **EU Simplified Declaration of Conformity**

SC ONLINESHOP SRL declares that **Video surveillance camera PNI IP30 live** complies with the Directive RED 2014/53/UE. The full text of the EU declaration of conformity is available at the following Internet address:

https://www.mypni.eu/products/4831/download/certifications

# **HU:**

## **Egyszerűsített EU Megfelelési Közlemény**

SC ONLINESHOP SRL kijelenti azt, hogy a **Videófigyelő kamera PNI IP30 live** megfelel az RED 2014/53/UE irányelvnek. Az EU-megfelelőségi nyilatkozat teljes szövege a következő internetes címen érhető el:

https://www.mypni.eu/products/4831/download/certifications

# **RO:**

## **Declaratie UE de conformitate simplificata**

SC ONLINESHOP SRL declara ca **Camera supraveghere video PNI IP30 live** este in conformitate cu Directiva RED 2014/53/UE. Textul integral al declarației UE de conformitate este disponibil la urmatoarea adresa de internet:

https://www.mypni.eu/products/4831/download/certifications

# **PL:**

## **Deklaracja uproszczonej zgodności UE**

SC ONLINESHOP SRL oświadcza, że kamera wideo na żywo PNI IP30 jest zgodna z dyrektywą RED 2014/53 / UE. Pełny tekst deklaracji zgodności UE jest dostępny pod następującym adresem internetowym:https://www.mypni.eu/products/4831/download/certifications